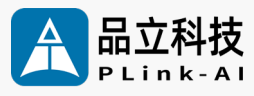

# **产品手册** Y-C9 人 工 智 能 开 发 板

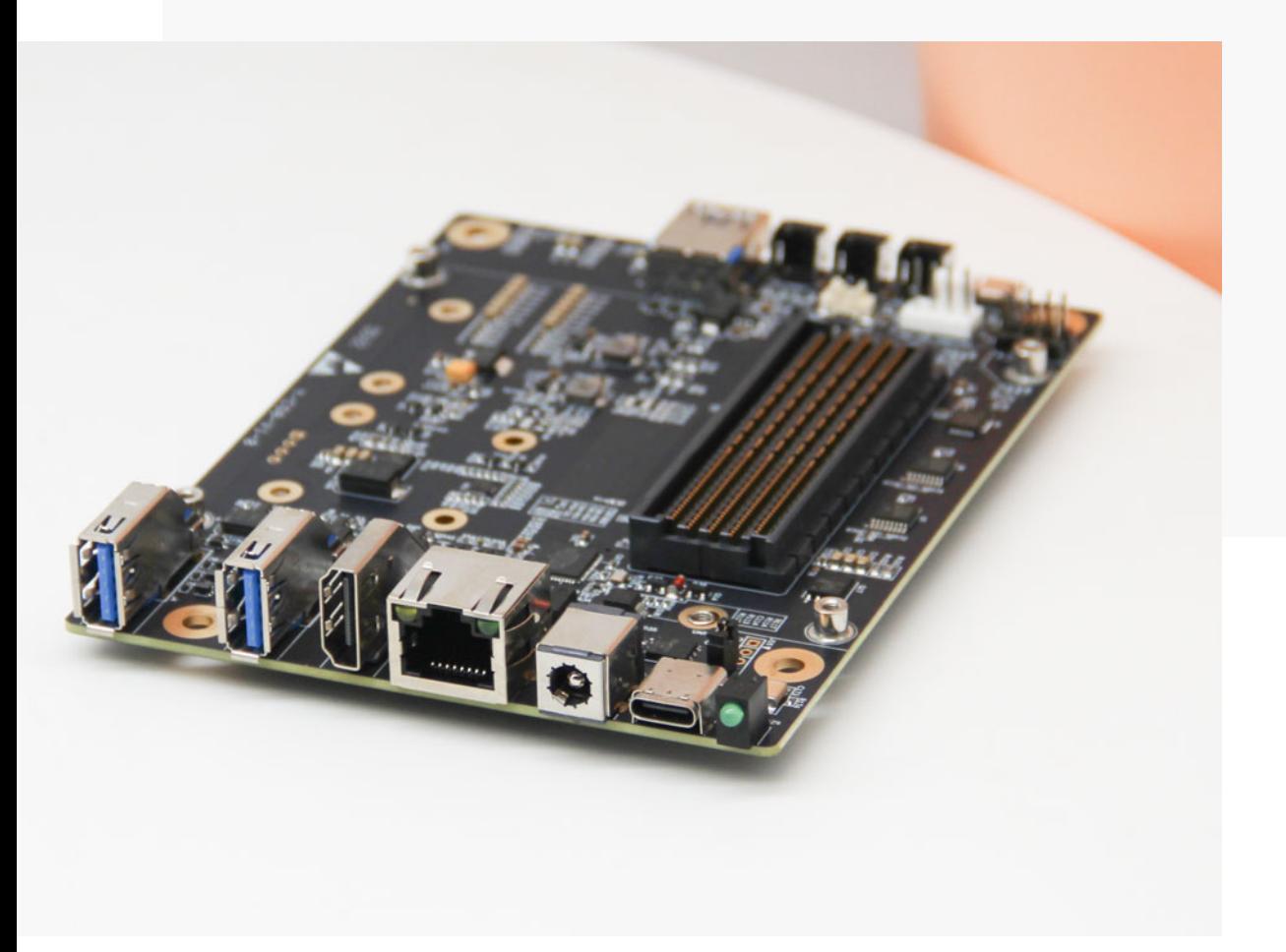

文档版本 V2.0 发布日期 2024-01-08

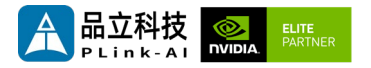

#### **品立科技有限责任公司保留一切权利。**

非经本公司书面许可,任何单位和个人不得擅自摘抄、复制本文档内容的部分或全部,并不得以任何形 式传播。

#### **注意**

您购买的产品、服务或特性等应受品立科技商业合同和条款的约束,本文档中描述的全部或部分产品、 服务或特性可能不在您的购买或使用范围之内。除非合同另有约定,**本公司对本文档内容不做任何明示 或暗示的声明或保证。**

**由于产品版本升级或其他原因,本文档内容会不定期进行更新。除非另有约定,本文档仅作为使用指导, 本文档中的所有陈述、信息和建议不构成任何明示或暗示的担保。**

了解更多产品 请扫码

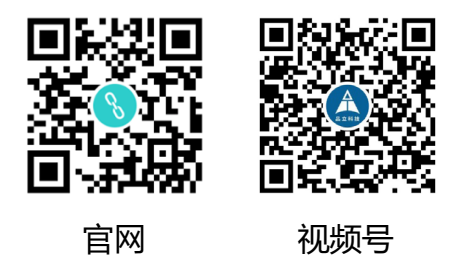

#### 北京品立有限责任公司

网址: <u>[http://www.plink](http://www.plink-ai.com/)-ai.com/</u> 地址:北京市海淀区上地三街金隅嘉华大厦 C 座1106/1108 室 联系电话:+86-010-62962285/400-127-3302

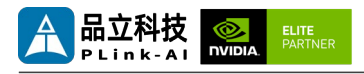

### **Y-C9 产品手册修订记录**

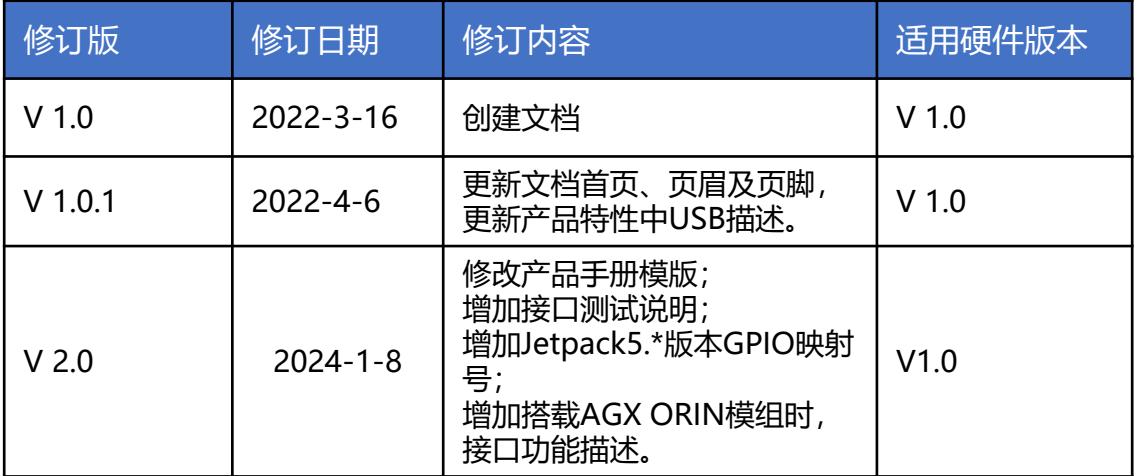

### **产品硬件修订历史**

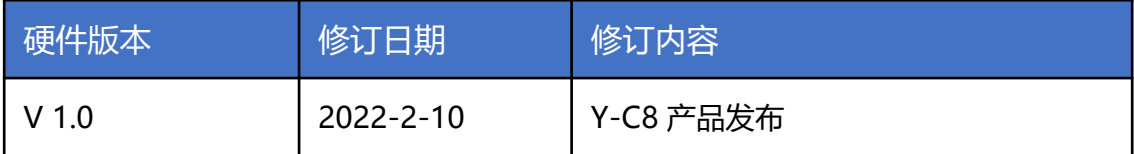

电子元件和电路对静电放电很敏感,虽然本公司在设计电路板卡产品时会对板卡上的主要接口做 防静电保护设计,但很难对所有元件及电路做到防静电安全防护。因此在处理任何电路板组件时, 建议遵守防静电安全保护措施。

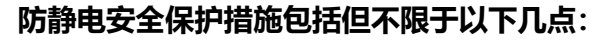

- 1. 运输、存储过程中应将板卡放在防静电袋中, 直至安装部署 时再拿出板卡。
- 2. 在身体接触板卡之前应将身体内寄存的静电释放掉:佩戴放 电接地腕带。
- 3. 仅在静电放电安全区域内操作电路板卡。
- 4. 避免在铺有地毯的区域搬移电路板。
- 5. 通过板边接触来避免直接接触板卡上的电子元件。

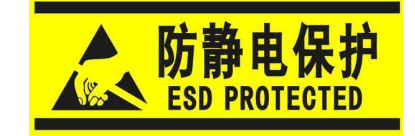

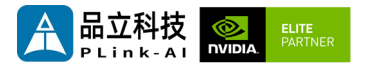

目录

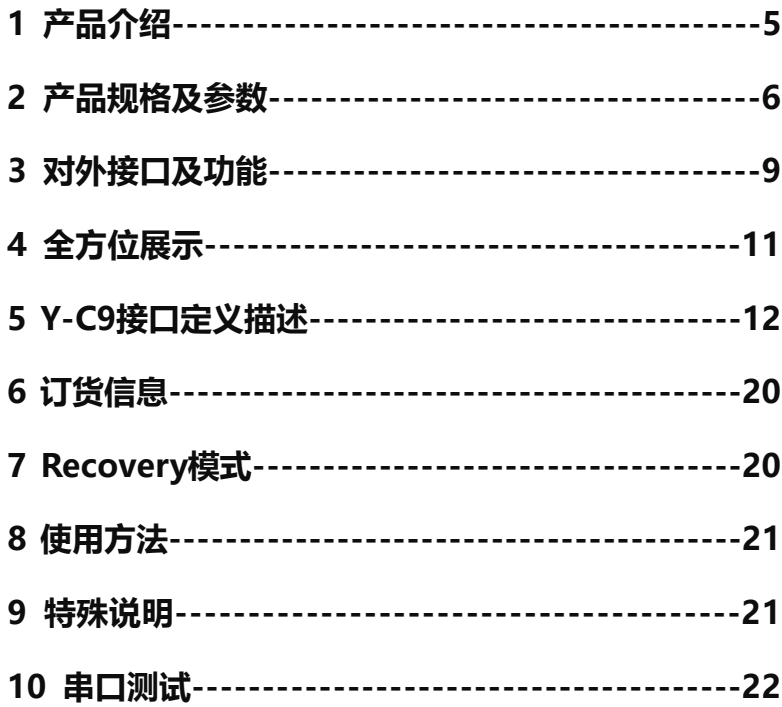

<span id="page-4-0"></span>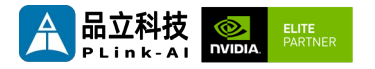

*1* 产品介绍

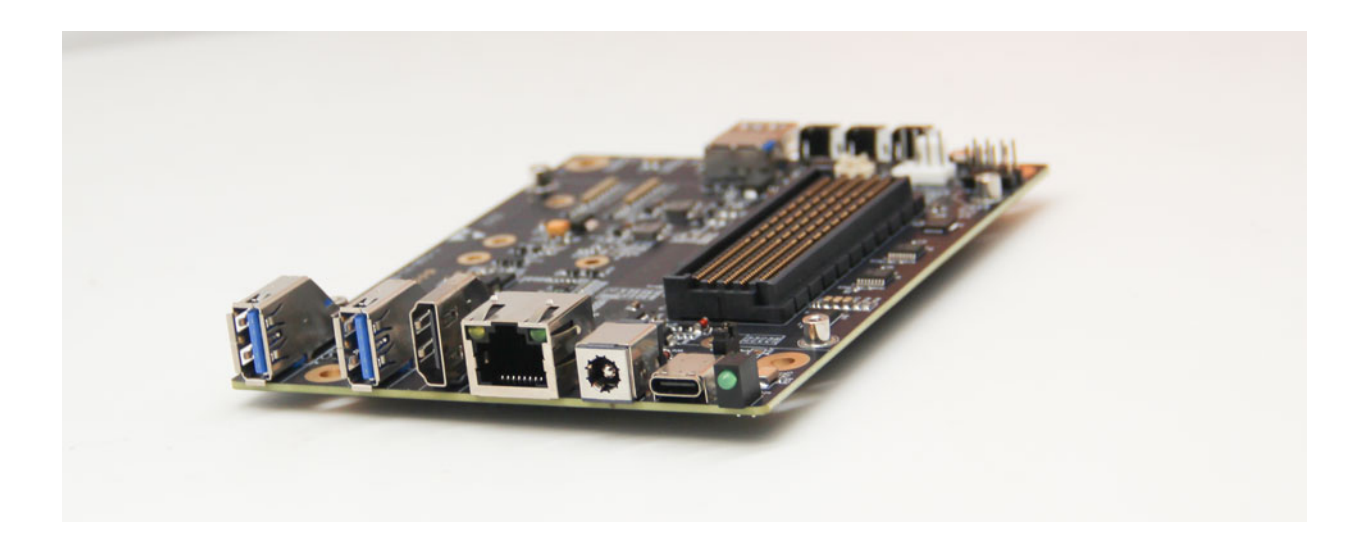

Y-C9是一款适配搭载 NVIDIA Jetson AGX Orin/AGX Xavier系列核心模块的小体积载板。适合紧 凑型部署需求。主要接口进行了静电安全保护设计,采用了高可靠性的电源应用方案,输入电源具 有过压与反极性保护功能, 具有丰富的对外接口,全板器件均采用宽温型号。

Y-C9载板可通过2个MiniPCIe连接器(含USB2.0及PCIe X1信号)搭载上百种功能模块,实现系 统功能的进一步扩展。可再扩展出4个全速USB3.0信号、4个干兆网信号、2个全速SATA信号,也 可搭载最大256G Mini PCIe存储、各种格式的视频采集/输出卡、AD采集卡、多串口卡、声音采 集/输出卡、多功能IO卡……

<span id="page-5-0"></span>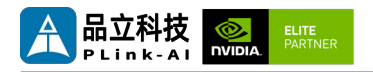

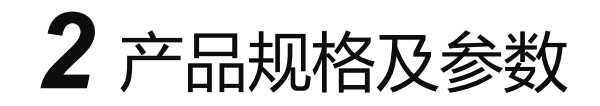

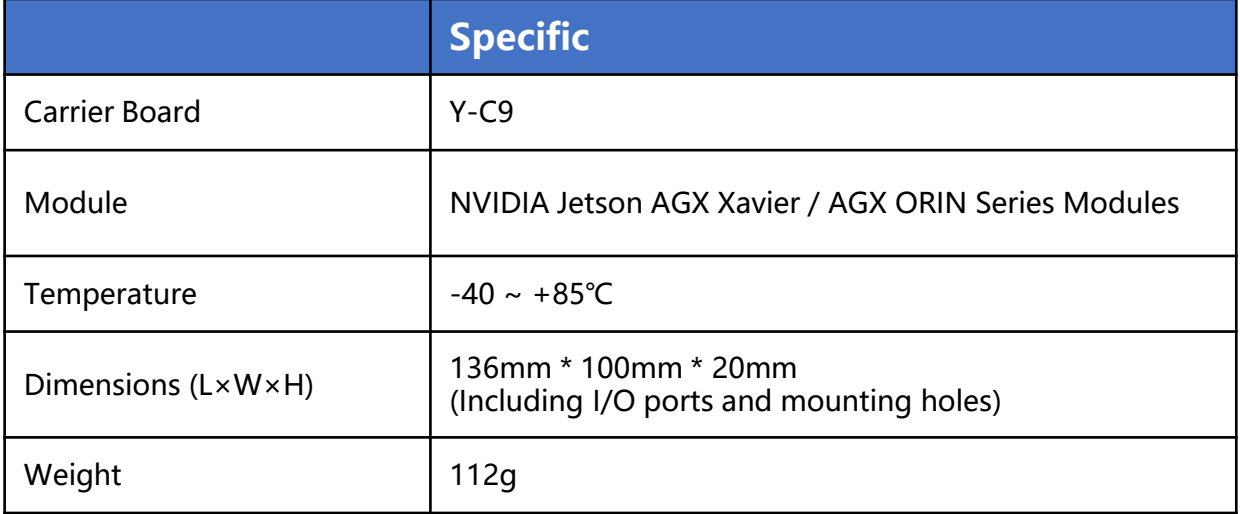

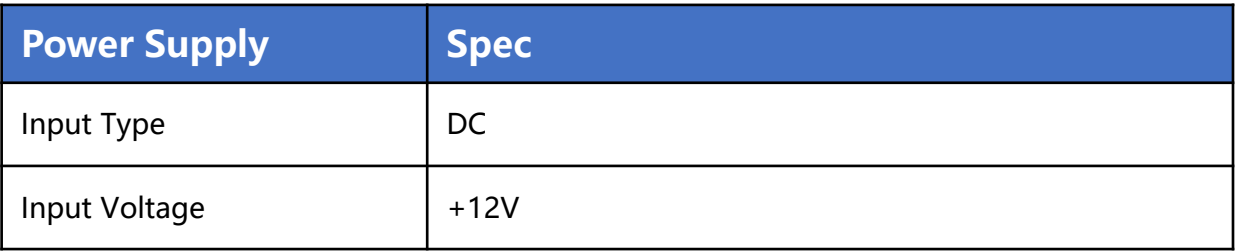

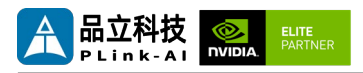

### I/O接口

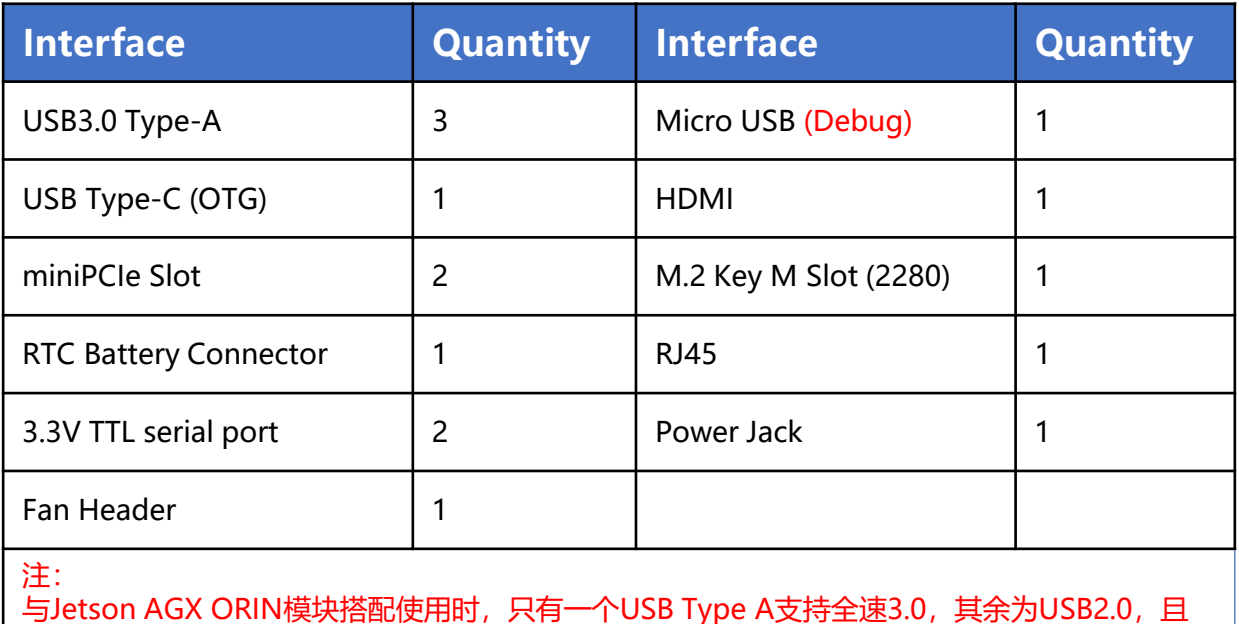

一个miniPCIe不可用,RTC功能不可用。

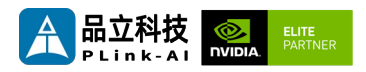

### 适配Jetson模组参数

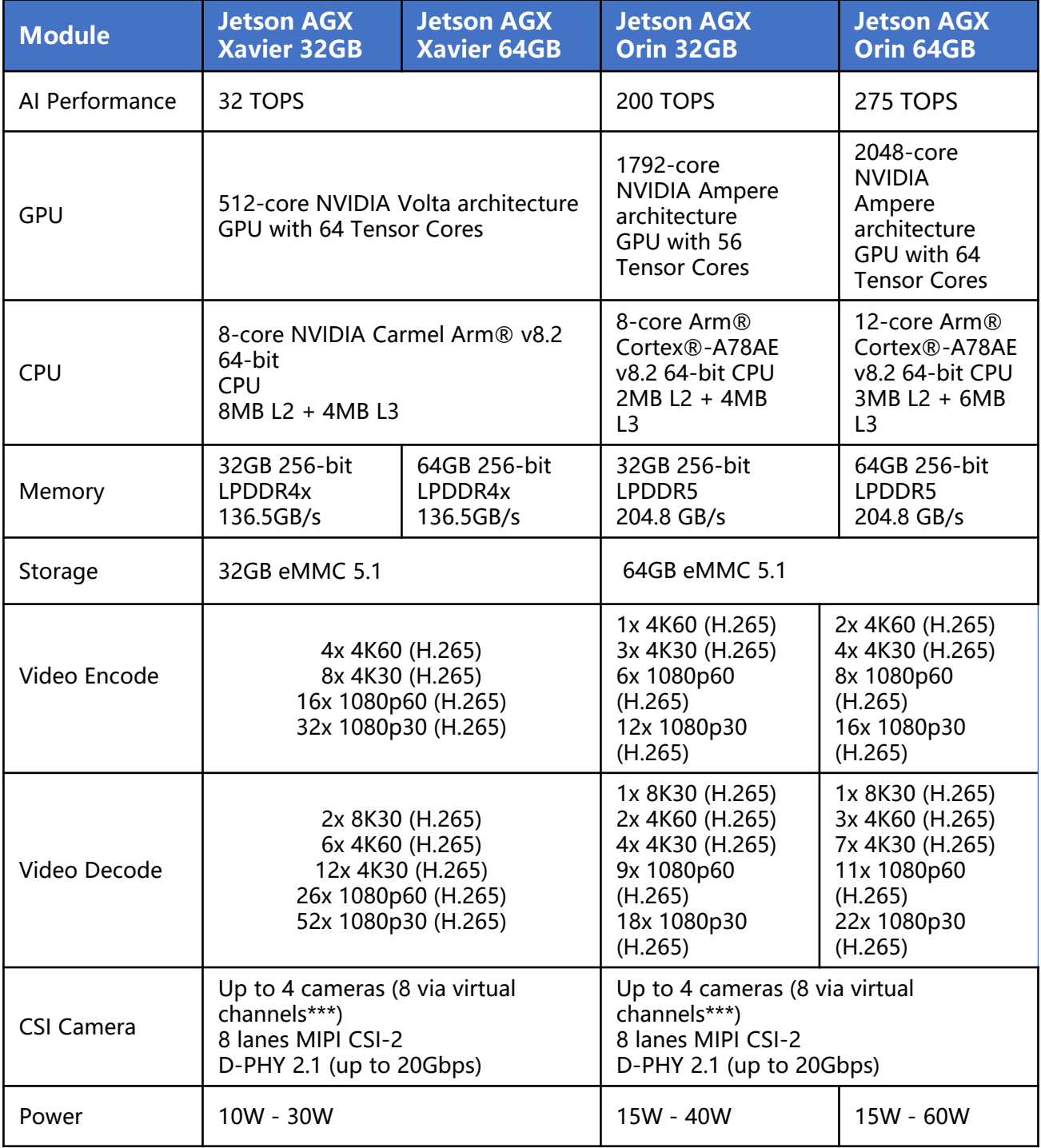

<span id="page-8-0"></span>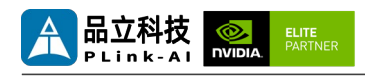

## *3* 对外接口及功能

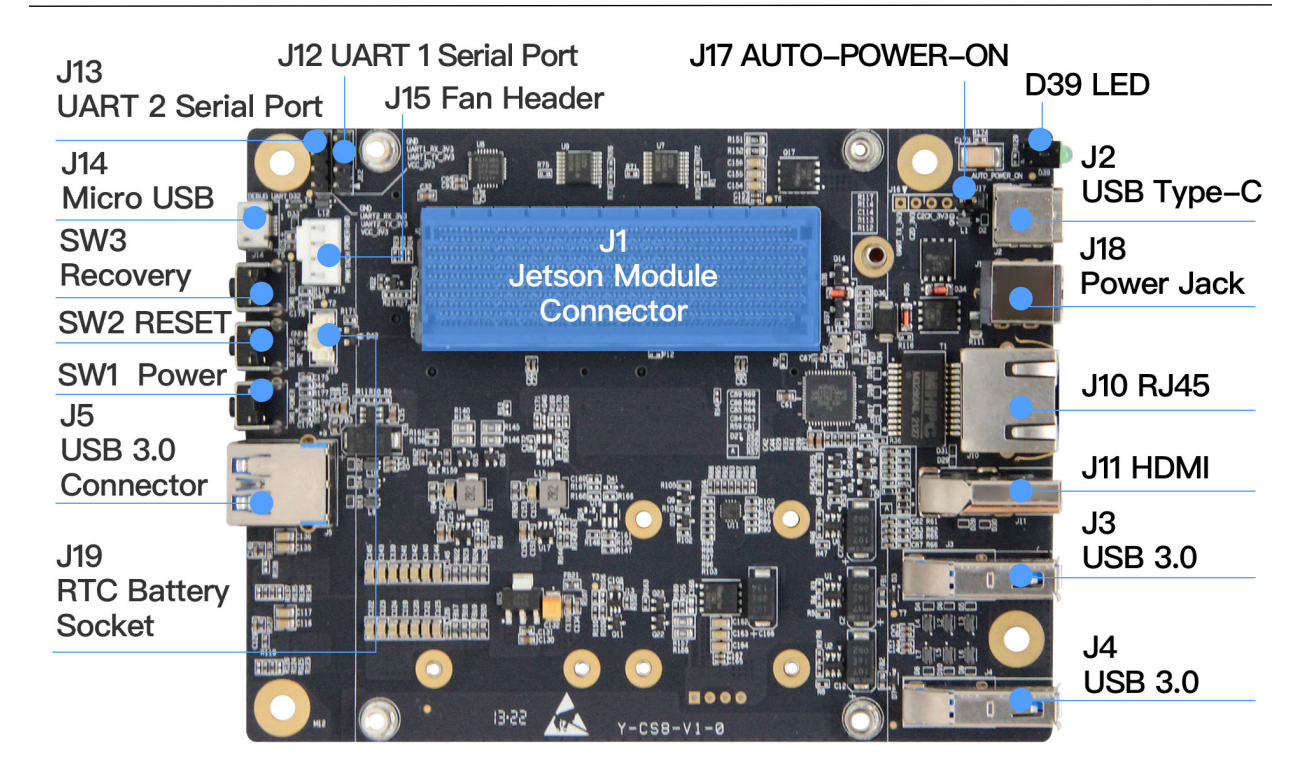

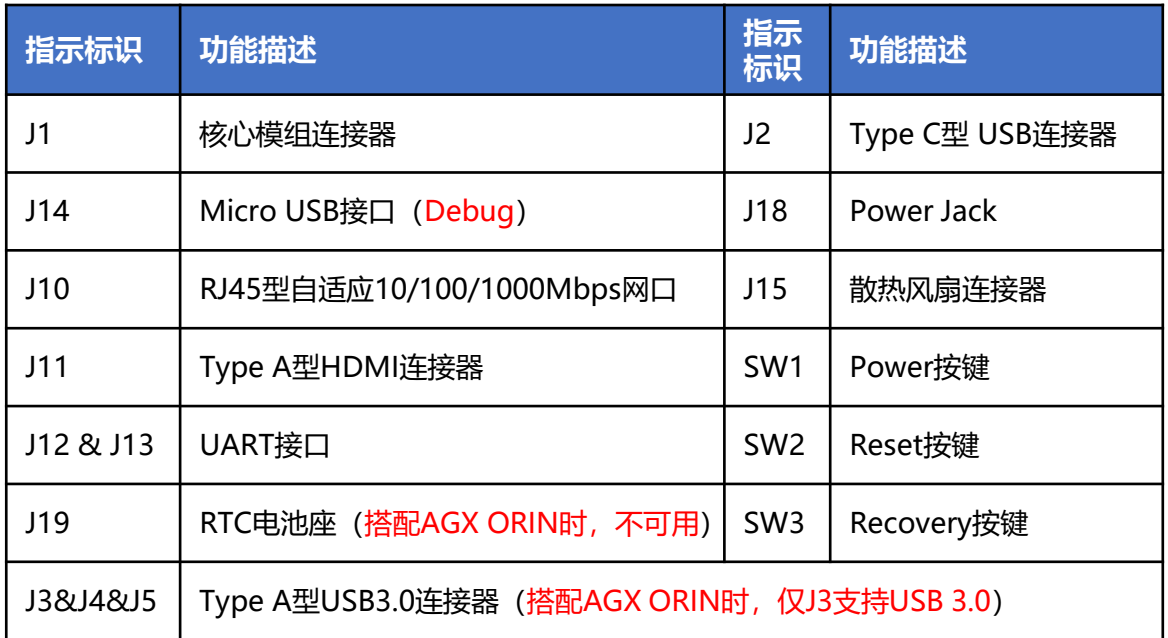

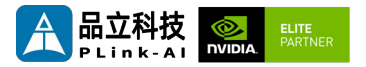

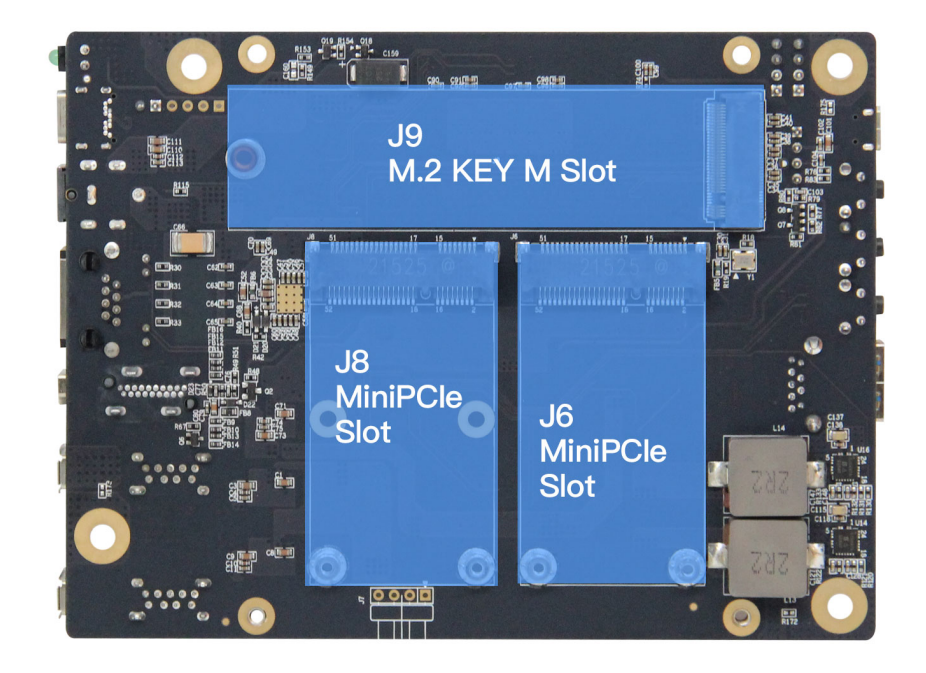

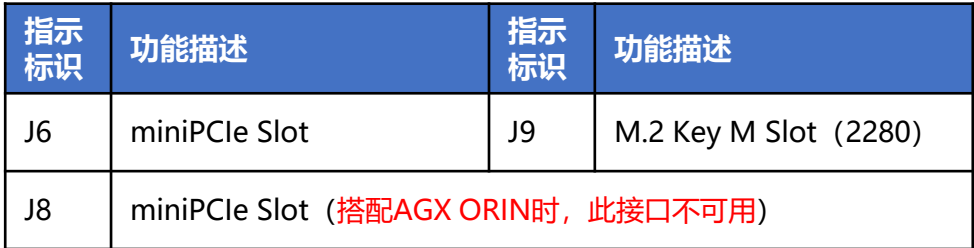

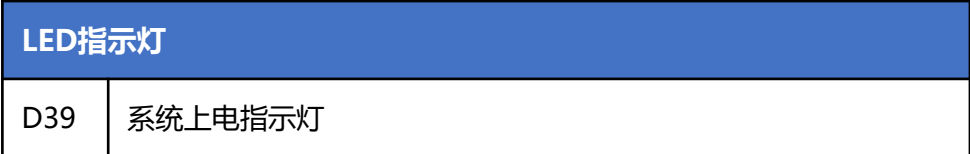

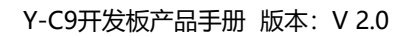

<span id="page-10-0"></span>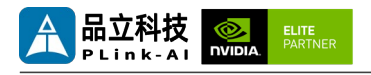

*4* 全方位展示

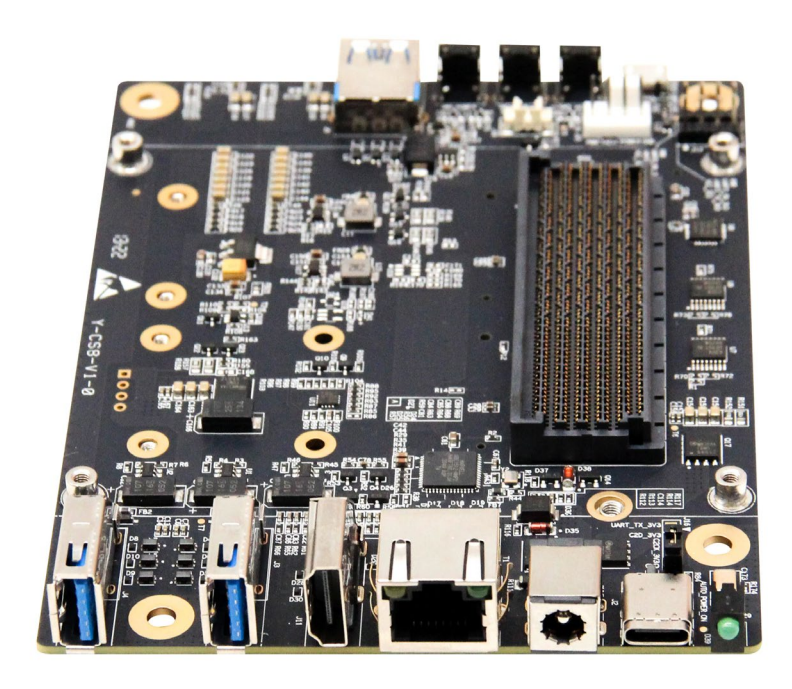

主视觉 前接口

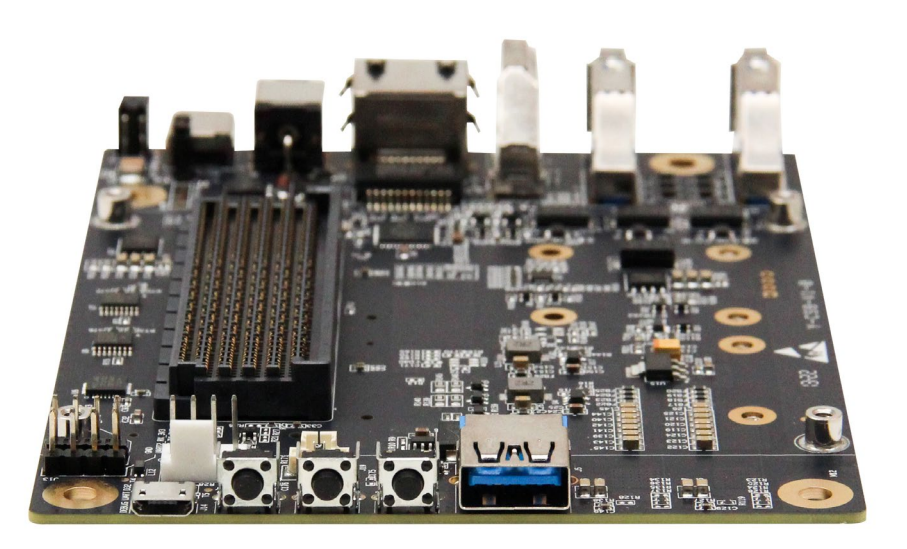

后视觉 后接口

<span id="page-11-0"></span>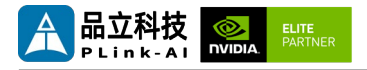

## *5* Y-C9接口定义描述

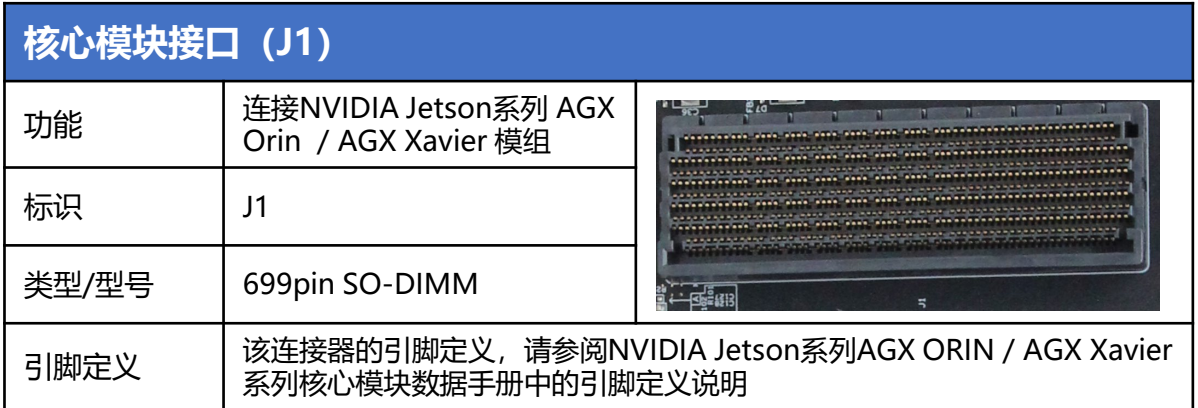

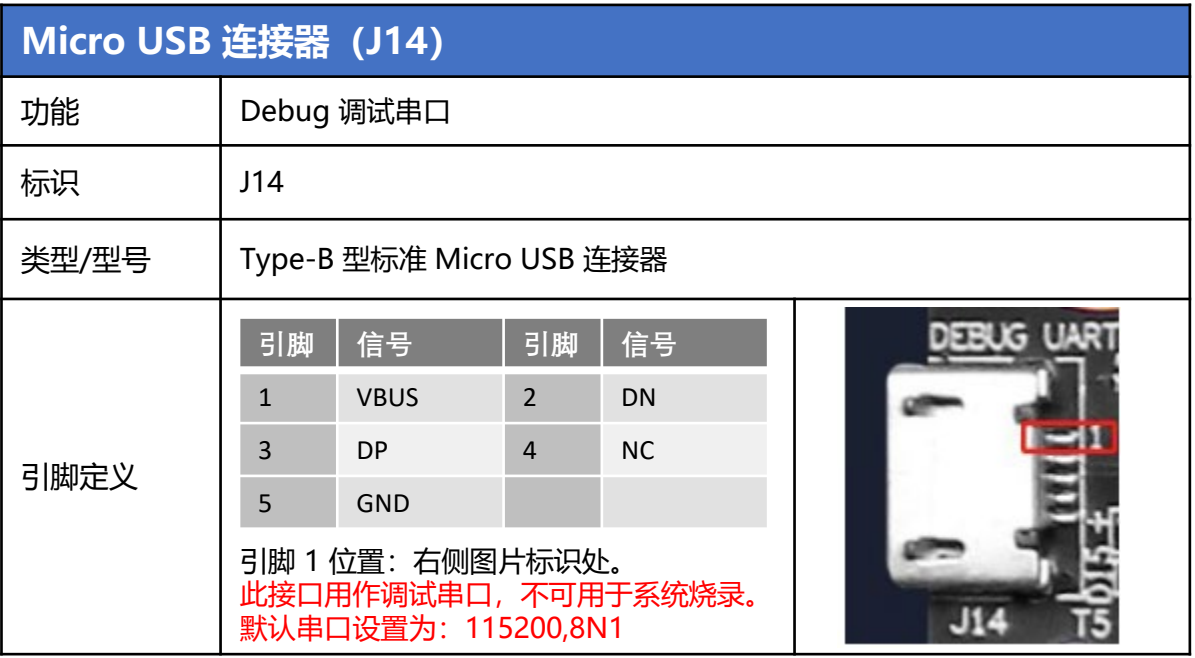

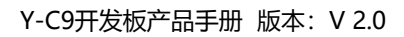

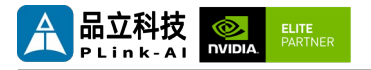

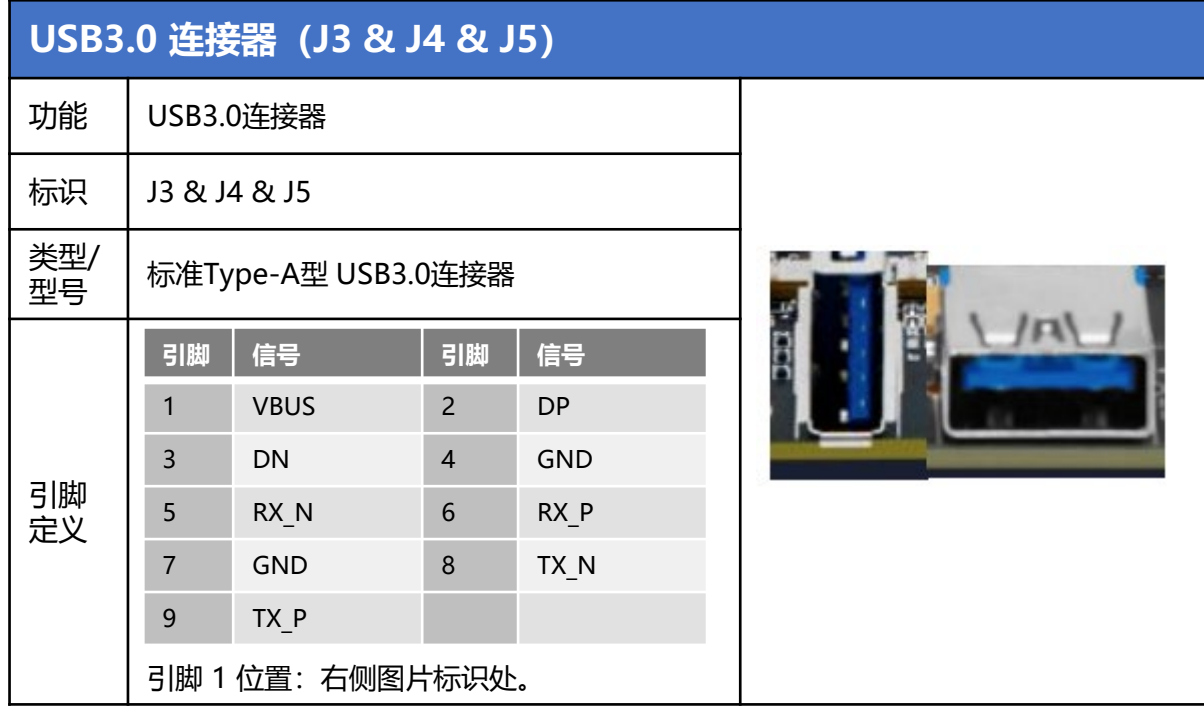

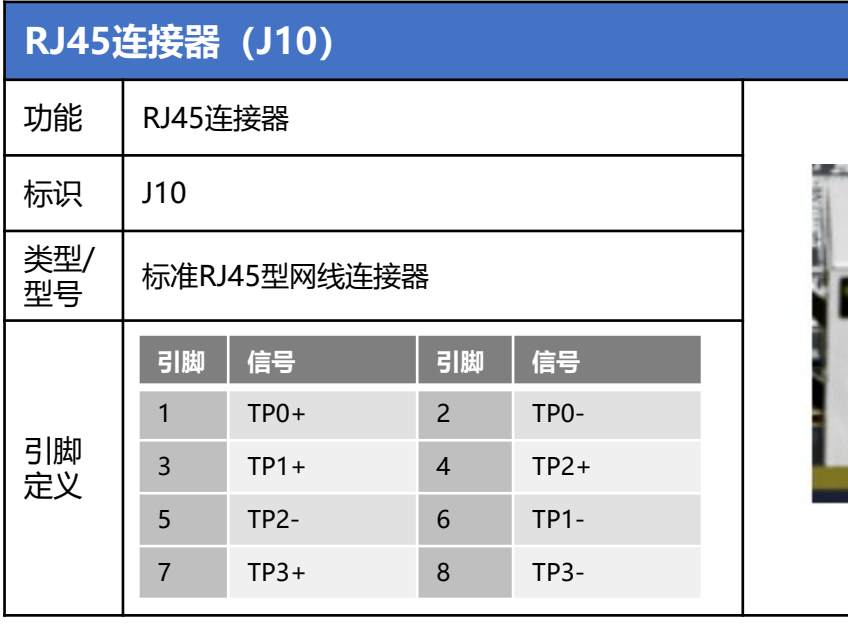

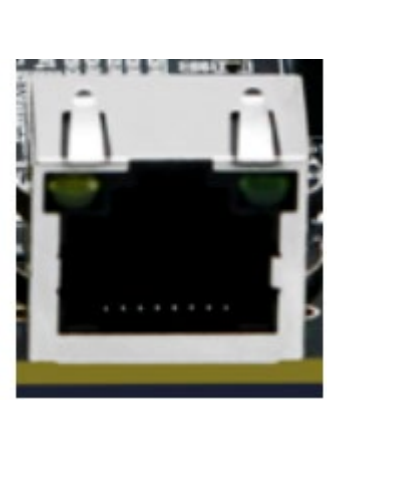

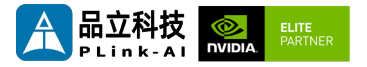

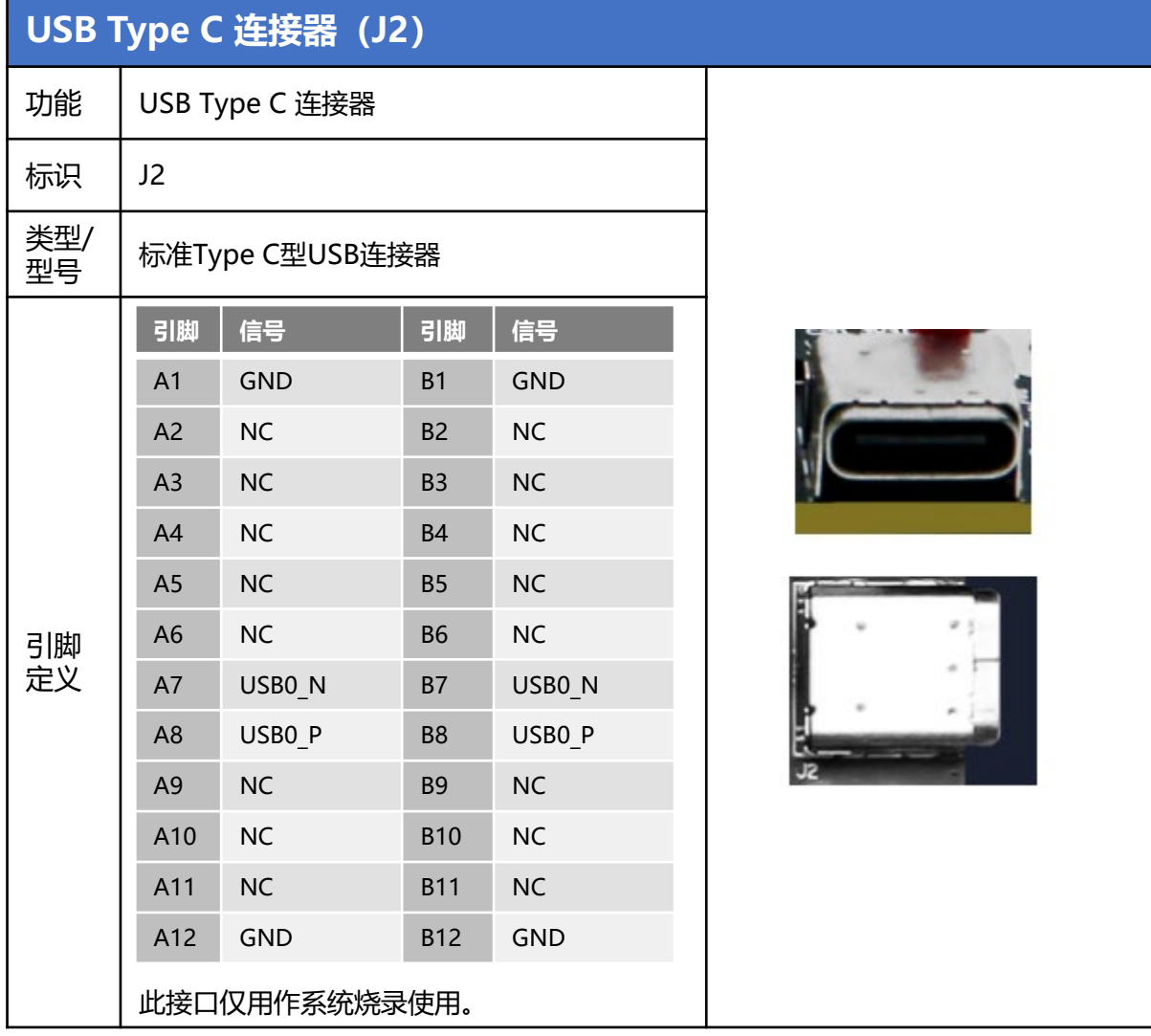

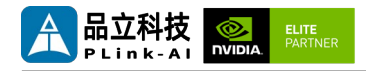

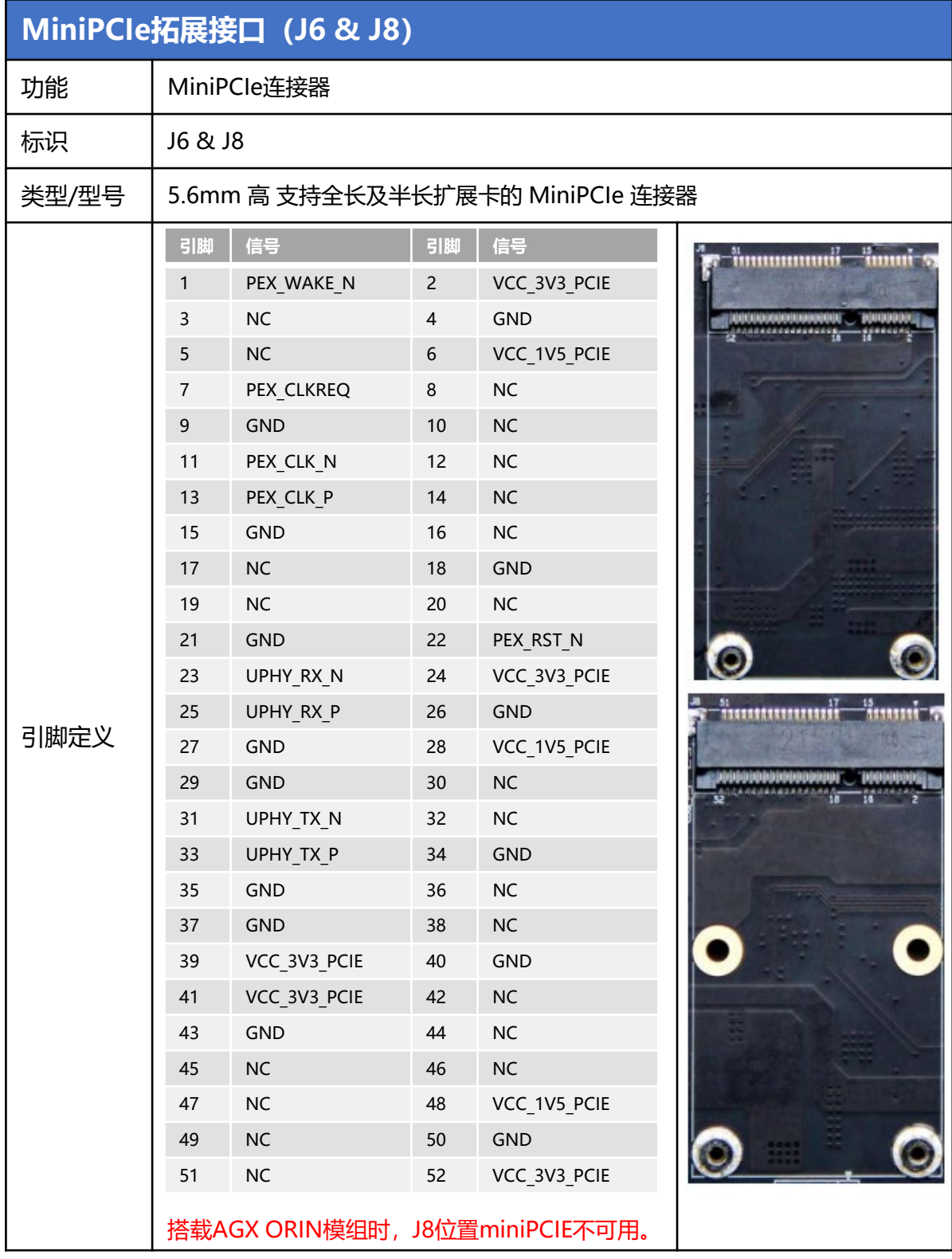

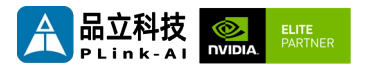

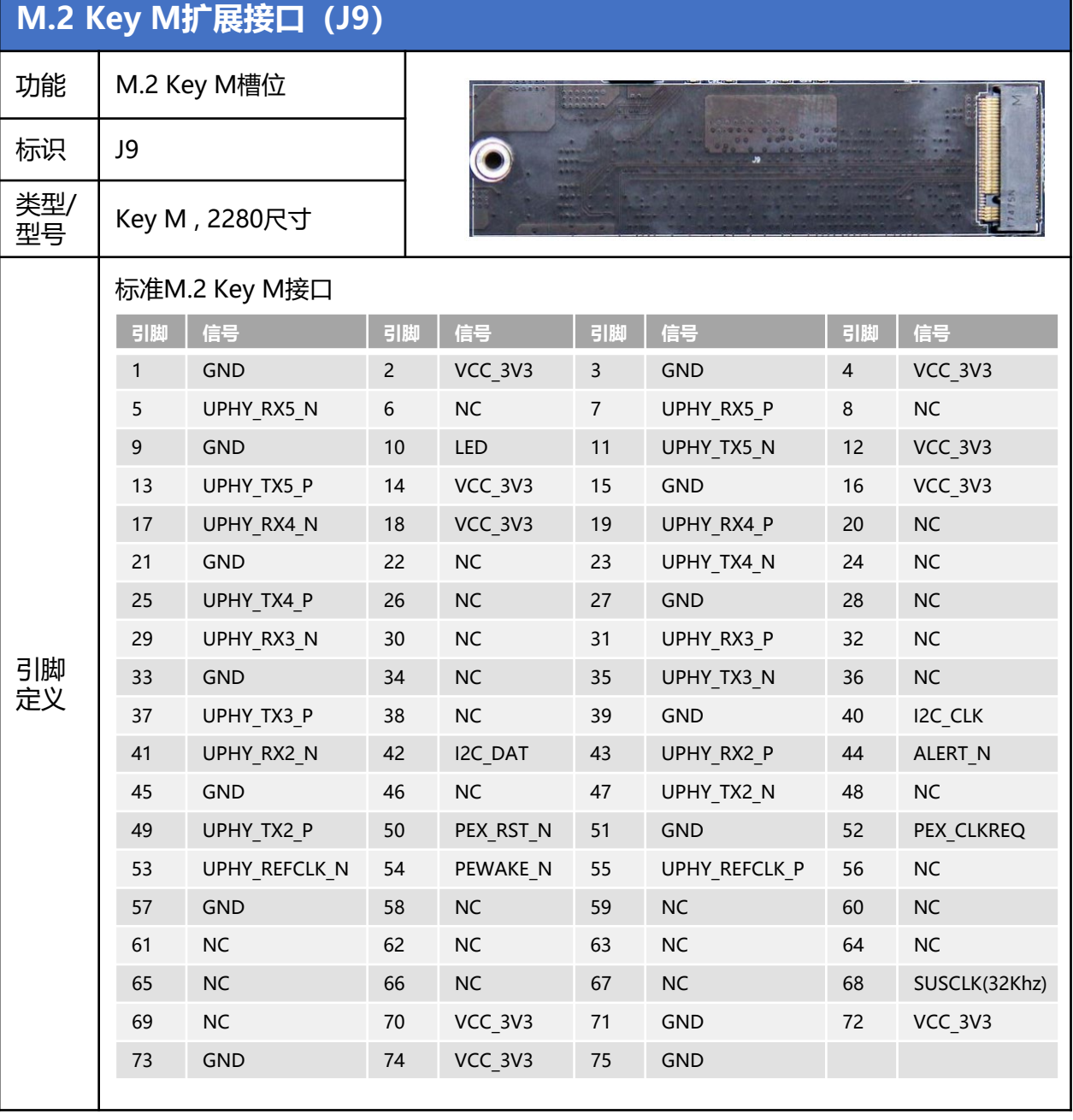

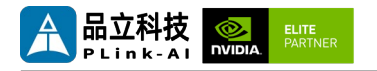

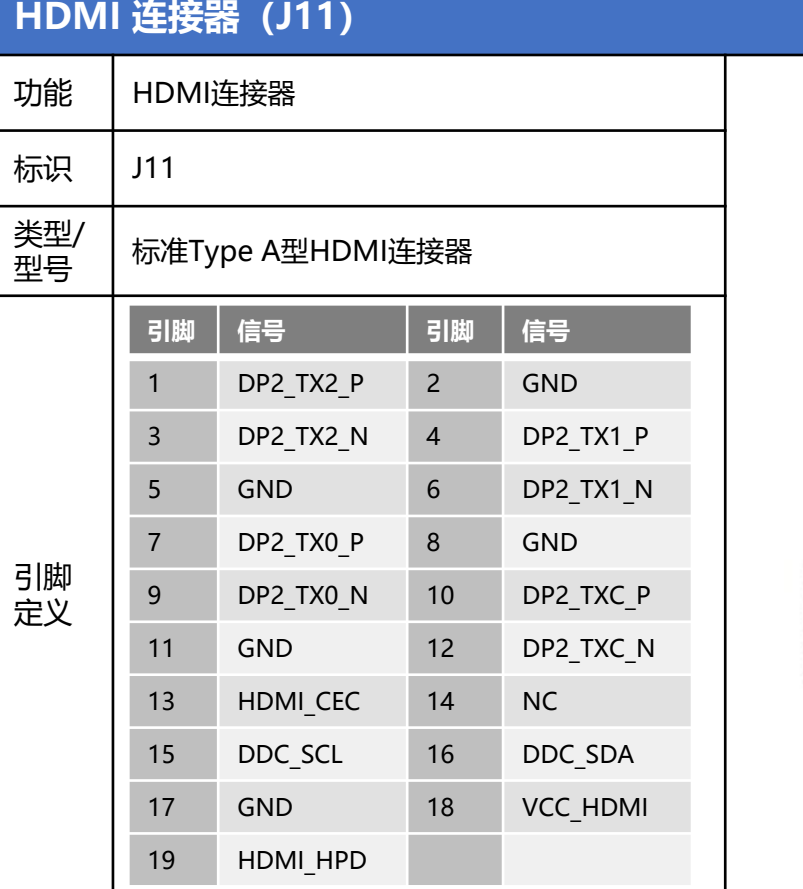

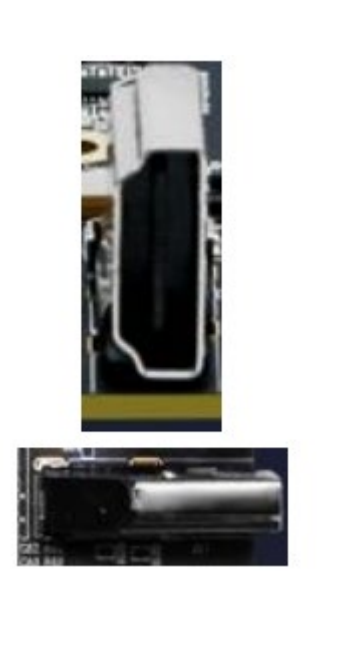

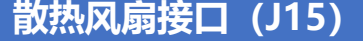

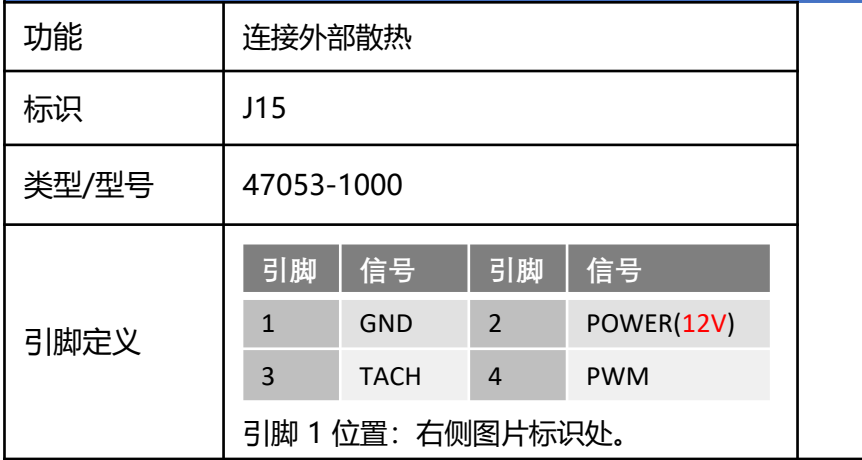

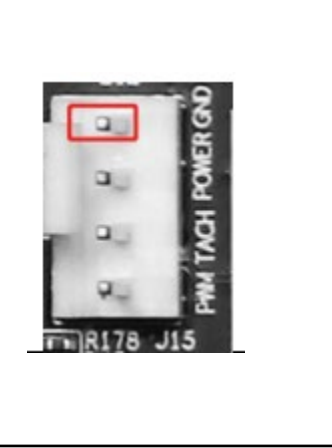

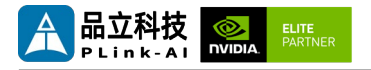

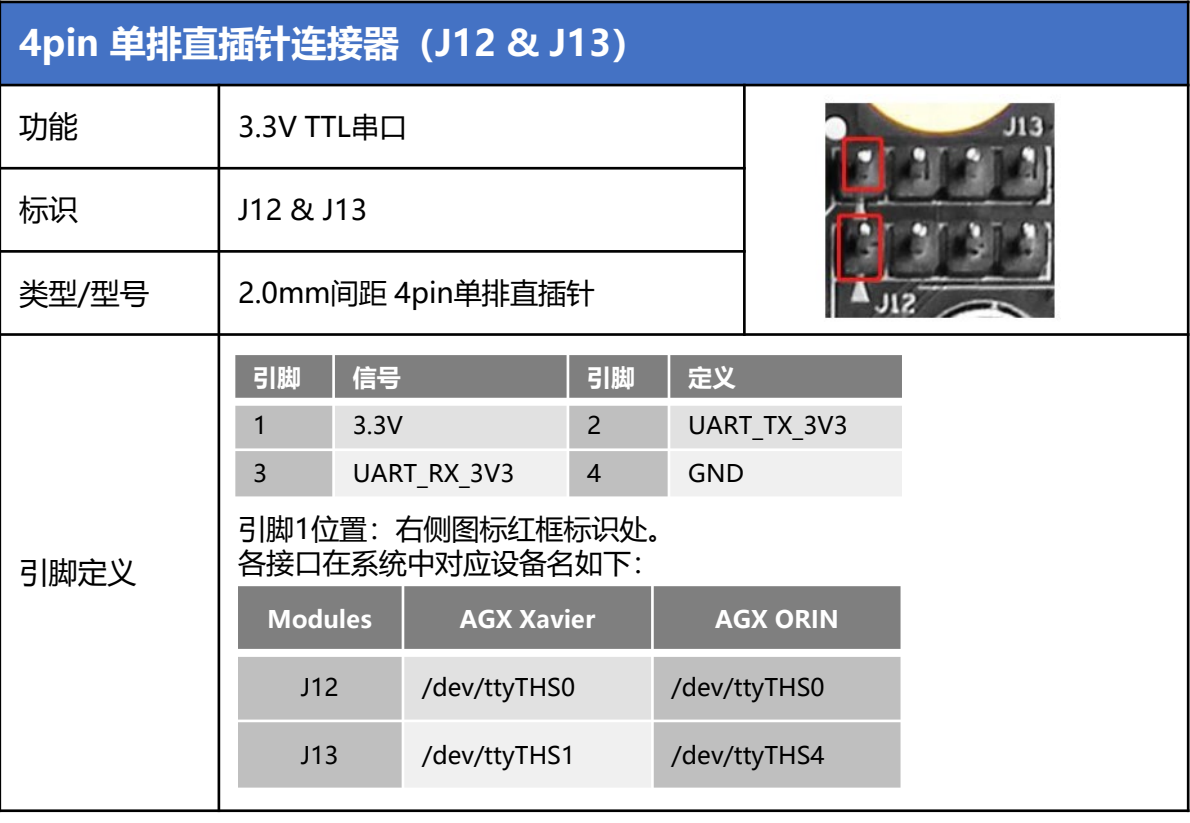

### **RTC供电连接器(J19)**

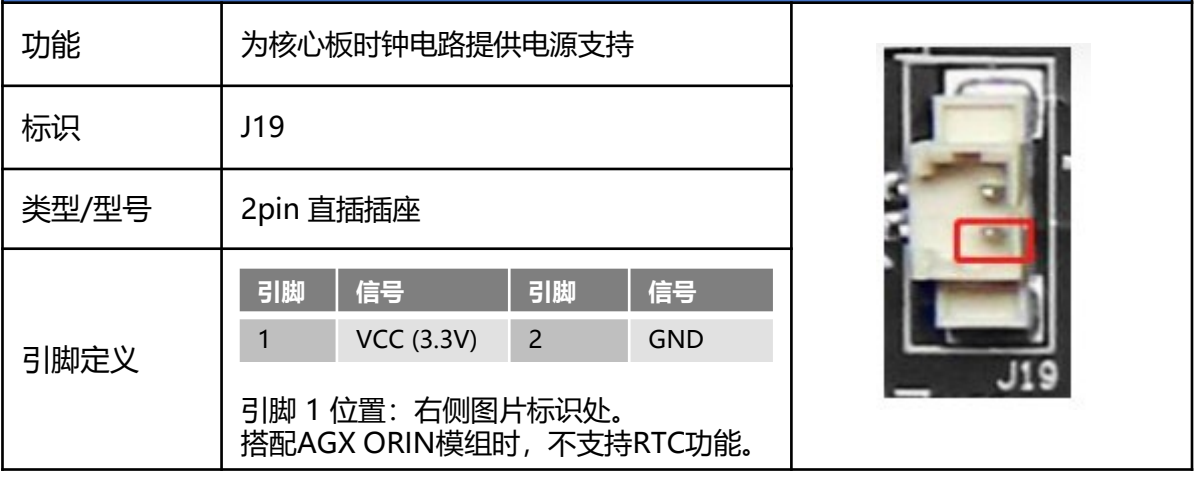

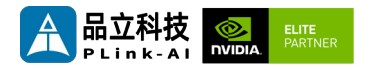

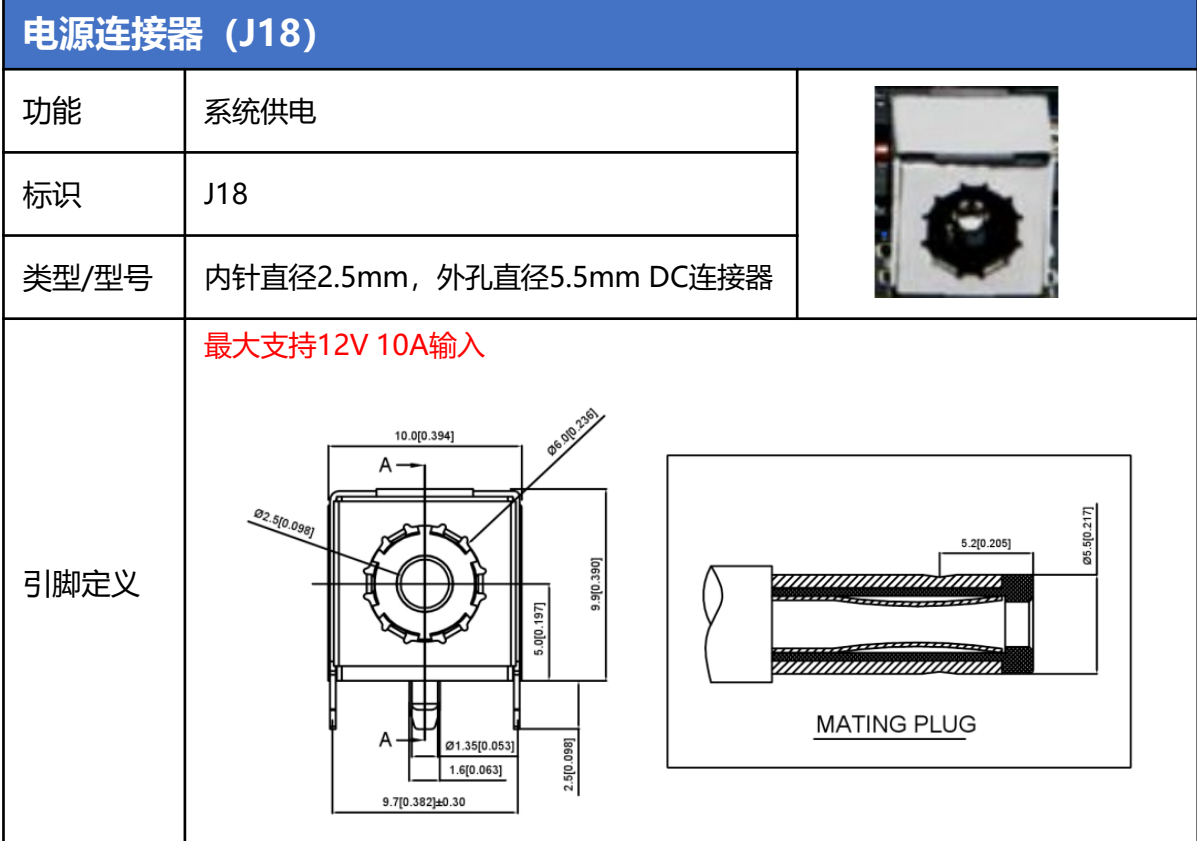

### **Auto Power ON(J17)**

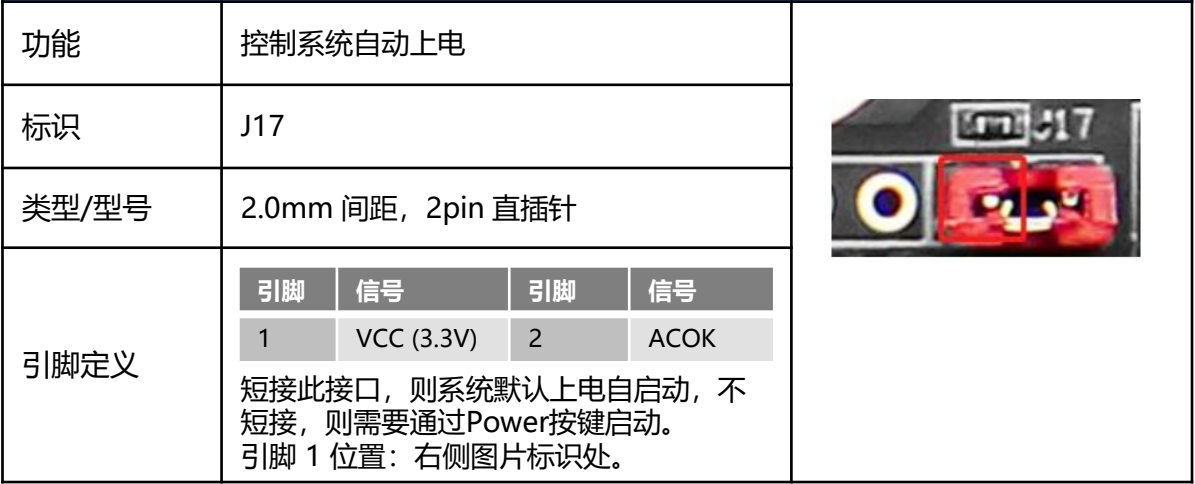

<span id="page-19-0"></span>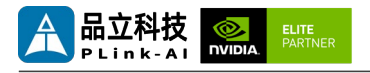

## *6* 订货信息

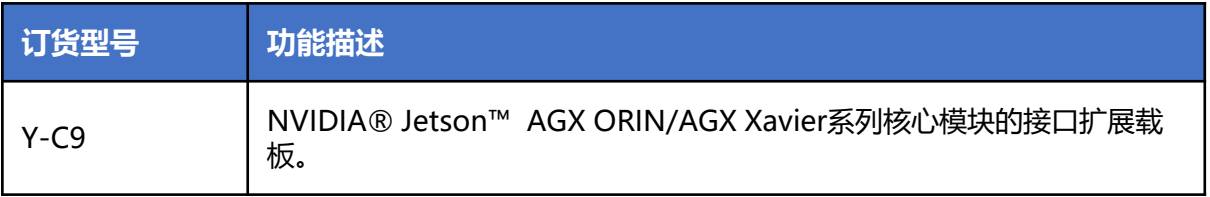

### 电商直购

淘宝店铺地址:https://shop333807435.taobao.com/ 京东店铺地址:https://mall.jd.com/index-11467104.html?from=pc 阿里国际站地址:https://plink-ai.en.alibaba.com/

## *7* Recovery模式

Jetson 核心模块可工作于正常模式和 Recovery 模式, 在 Recovery 模式下可以进行文 件系统更新、内核更新、Bootloader/UEFI更新、BCT 更新等操作。

#### **进入 Recovery 模式的步骤如下:**

- 关闭系统电源供应。
- 使用Micro-USB线缆连接Y-C9的USB Type C端口(J2)与Jetson开发主机USB 端口。
- 将Recovery按键(SW3)按下不松开,然后给系统供电,供电后保持Recovery按键 按下3~4秒,之后释放Recovery按键。
- 如果系统默认不是上电自启动, 先按住Recovery按键 (SW3), 然后按下Power按键 (SW1),3~4秒过后松开Recovery按键即可。
- 系统进入Recovery模式,此时可进行后续操作。

<span id="page-20-0"></span>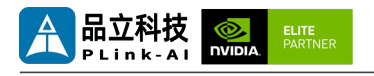

### *8* 使用方法

- 确保所有外部系统的电压已关闭。
- 将Jetson核心模块安装到J1高速连接器上,安装过程请注意连接器之间的对齐,用力 均匀。模块安装到位后安装核心模块固定螺丝。
- 安装必要的外部线缆。 (如:连接到 HDMI 显示器的显示线,给系统供电的电源输入 线,链接键盘与鼠标的USB线,相机,MiniPCIe 功能扩展模块…)
- 将电源线连接到电源。(上电前请务必确保核心模组上的散热装置已安装)。
- 对于未安装防护外壳的系统,在系统上电后,请避免移动硬件系统,严禁使用身体直 接触碰电路板及其上任何电子元器件

## *9* 特殊说明

- 初始系统用户名:nvidia ,密码:nvidia,默认没有设置su密码。需要root权限可使用 sudo提权,或使用sudo su进入root用户。
- 预装系统默认是纯净系统, 不含有Jetpack软件。可使用以下命令进行安装, 安装前请 不要替换或修改默认软件源:
	- sudo apt-get update
	- sudo apt-get install nvidia-jetpack
- 也可以使用SDKmanager软件,通过网络的方式进行安装。
- 更多资料请参考: [Jetson wiki \(plink-ai.com\)](http://www.plink-ai.com/cn/wiki.html)

<span id="page-21-0"></span>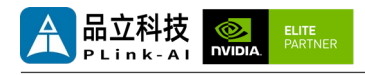

# *11* 串口测试

Y-C9搭配Jetson模组时标配2路TTL串口,可进行单串口自收自发测试,以及两路串口对 接测试。命令如下:

- sudo apt-get install cutecom #安装串口测试工具
- sudo cutecom \*\*单串口测试时只需在一个终端打开一个即可,两路串口对 接测试时,请分别使用两个终端,打开两个cutecom界面。
- 单串口测试时,请将单个串口的RX与TX相连。两路串口对接测试时,请将COM1 的 RX连接到COM2 的TX引脚,COM1 的TX接入到COM2的RX引脚。。
- 测试时在cutecom界面对串口参数进行设置并打开串口, 在输入框输出数据并发送过 后,单串口测试会在cutecom界面下方有数据回显。
- 串口测试工具cutecom界面如下:

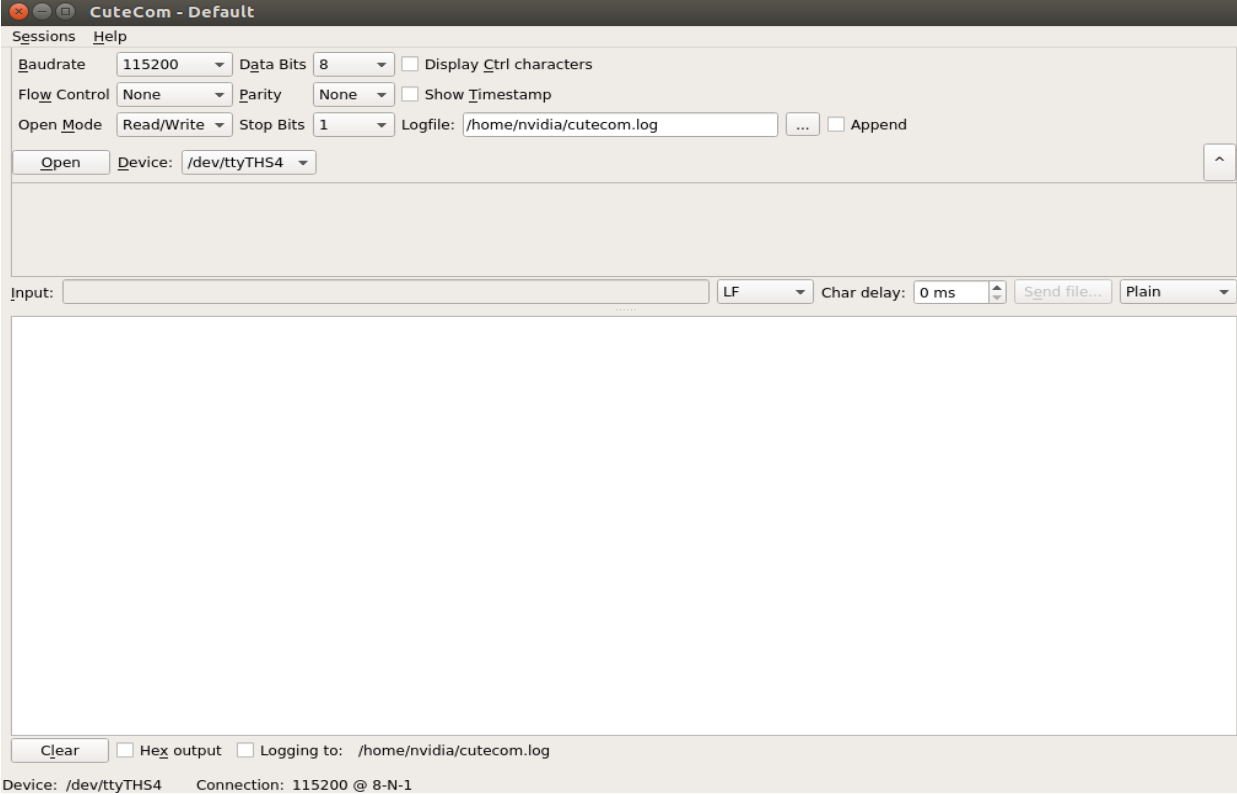